# **®YAMAHA MOX6/MOX8リモートエディター MOX6/MOX8リモートエディター 取扱説明書 取扱説明書**

## **目次**

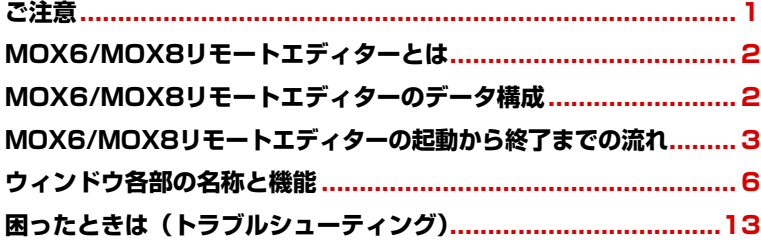

<span id="page-0-0"></span>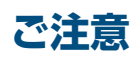

- 市販の音楽/サウンドデータは、私的使用のための複製など著作権法上問題にならない場合を除いて、権利者に無断で複製または転 用することを禁じられています。ご使用時には、著作権の専門家にご相談されるなどのご配慮をお願いします。
- このソフトウェアおよびマニュアルの著作権はすべてヤマハ株式会社が所有します。
- このソフトウェアおよびマニュアルの一部または全部を無断で複製、改変することはできません。
- このソフトウェアおよびマニュアルを運用した結果およびその影響については、一切責任を負いかねますのでご了承ください。
- このファイルに掲載されている画面は、すべて操作説明のためのもので、実際の画面と異なる場合があります。
- MIDIは社団法人音楽電子事業協会(AMEI)の登録商標です。
- Windowsは、米国Microsoft Corporationの米国およびその他の国における登録商標です。
- MacまたはMacintoshは、米国および他の国々で登録されたApple Inc.の商標です。
- Steinberg およびCubase は、Steinberg Media Technologies社の登録商標です。
- その他、このファイルに掲載されている会社名および商品名は、それぞれ各社の商標または登録商標です。

このマニュアルは、お客様がWindows/Macの基本的な操作方法について十分おわかりいただいていることを前提に書かれていま す。Windows/Macの操作方法については、Windows/Macに付属のマニュアルをご参照ください。 MOX6/MOX8リモートエディターを使用するために必要なコンピューター環境、機器の接続、MOX6/MOX8リモートエディター のインストールについては、別冊のインストールガイドおよび本体の取扱説明書をご参照ください。

## <span id="page-1-0"></span>**MOX6/MOX8リモートエディターとは**

ヤマハミュージックシンセサイザー MOX6/MOX8本体用のテンプレート(コントロールテンプレート)をコンピューター上で 編集/作成するためのアプリケーションです。テンプレートを使うと本体上のノブに、現在使用しているVSTインストゥルメ ントの操作に最適な機能を割り当てられます。

本体上では、50個のテンプレートを扱っていますがMOX6/MOX8リモートエディターでは50個のテンプレートを1バンク とみなし、いくつものバンクを新規に作成/編集/削除できます。また、エディター上で作ったテンプレートは50個分(1バンク 分)をまとめて本体に送ったり、1バンク分をまとめて1つのファイル(拡張子: .X4R)としてコンピューターに保存します。

## <span id="page-1-1"></span>**MOX6/MOX8リモートエディターのデータ構成**

MOX6/MOX8リモートエディターでは、バンク(テンプレート50個分をまとめたデータ)やファイル(1つのバンクを保存した データ)に含まれているテンプレートをそれぞれ編集します。現在編集中のバンク(カレントバンク)の編集作業が完了したら、 [File]メニューの[Save]または[Save As...]メニューを使って、編集したバンクをファイルに保存します。バンクは、ファイル に保存しておけば次回エディターを起動したときに再度呼び出せます。

MOX6/MOX8リモートエディターで作られるデータおよびその流れについては、下図を参考にしてください。

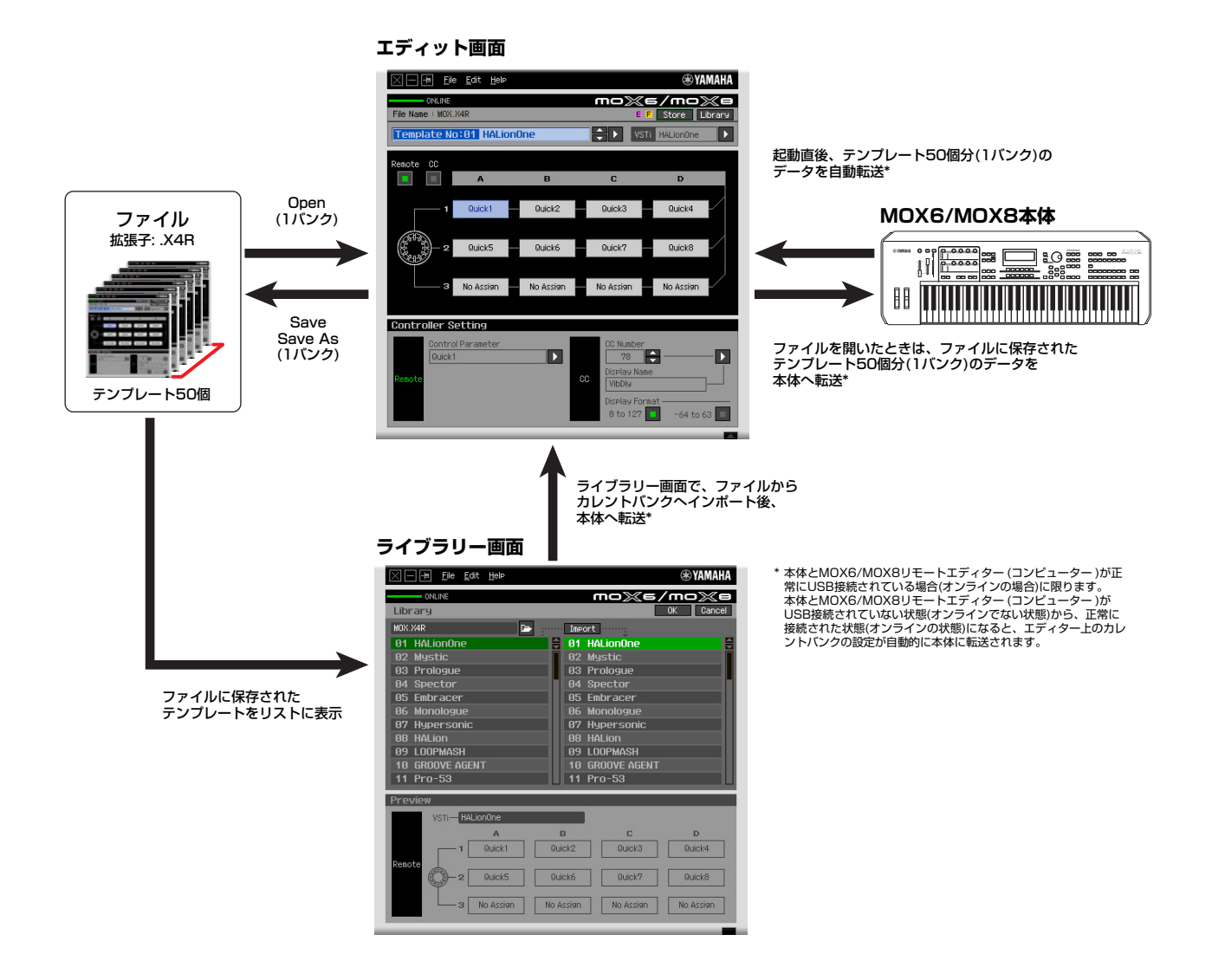

## <span id="page-2-0"></span>**MOX6/MOX8リモートエディターの起動から終了までの流れ**

MOX6/MOX8リモートエディターは、MOX6/MOX8 Remote Toolsに含まれるソフトウェアです。MOX6/MOX8 Remote Toolsのインストールガイドに従ってMOX6/MOX8リモートエディターや関連ソフトウェアをインストールしたあ と、下記手順に従ってMOX6/MOX8リモートエディターを操作します。操作を始める前に、コンピューターと本体がUSB ケーブルで正しく接続されていることを確認してください。

実際には、さまざまな手順でエディット作業を行なうことになりますので、下記手順は1つの例として参考にしてください。

- **DINGT 本体とコンピューターとの接続について詳しくは、「MOX6/MOX8本体の取扱説明書」の「コンピューターと接続して使う」をご参** 照ください。
- 5KG 本体は[UTILITY] → [F6] MIDI → [SF4] OTHERの順にボタンを押し、「MIDI In/Out」の項目を「USB」に設定し、[STORE]ボタ ンを押して、設定を本体に保存してください。
- **BINGH** MOX6/MOX8リモートエディターのインストール後、スタインバーグ社製DAWソフトウェアを一度も起動していない場合は、DAW ソフトウェアをいったん起動させ、すぐに終了させてください。この操作は、MOX6/MOX8リモートエディターがDAWソフトウェ ア内をスキャンしてVSTインストゥルメントの情報を取得するために必要です。(DAWソフトウェアへのスキャンは、Cubase など スタインバーグ社製DAWソフトウェアに限ります。)

#### **1.** 以下の操作を行ないMOX6/MOX8リモートエディターを起動します。

#### **Windowsの場合**

[スタート] → [すべてのプログラム] → [Yamaha MOX6\_MOX8 Remote Editor] → [MOX6\_MOX8 Remote Editor]を選びます。

#### **Macの場合**

[アプリケーション](Applications) → [Yamaha] → [MOX6\_MOX8] → [MOX6\_MOX8 Remote Editor]を選びます。

下記のように、Auto Sync画面が表示され、本体にあるテンプレート50個分の設定が、MOX6/MOX8リ モートエディターのカレントバン[ク\(9ページ\)に](#page-8-0)自動転送されます。

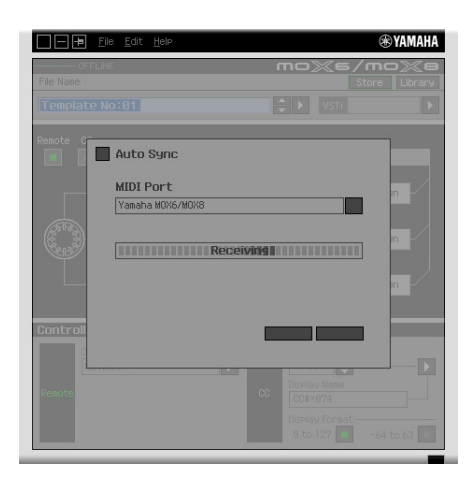

自動転送が完了すると、下記Edit (エディット)画面が表示されます。

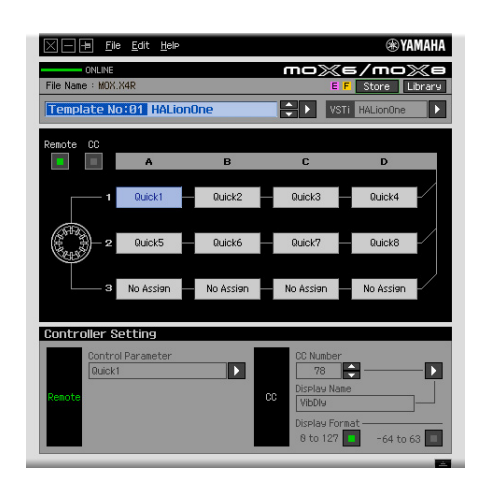

- BKIN 本体とコンピューターがUSBケーブルで接続してあるにもかかわらず、Auto Sync 画面で本体からの自動転送がうまく 行なわれない場合、本体のユーティリティー MIDI画面で、MIDI In/OutとDevice Numberの設定を、下記のようにして ください。
	- MIDI In/Out : USB
	- Device Number : 1またはall
- **2.** [File]メニューから[Setup]を選び、Setup画面を表示させます。

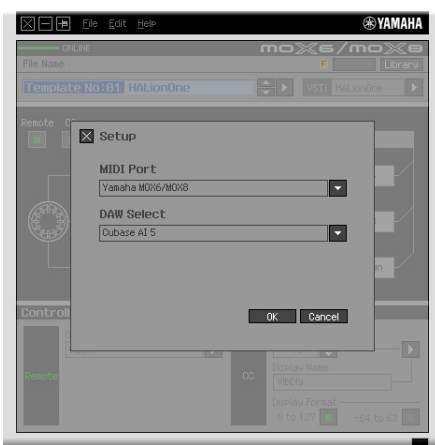

**3.** MIDI Port = Yamaha MOX6/MOX8に設定されていることを確認し、DAW Select から使用するDAW ソフトウェアを選択します。

コンピューターと本体が適切にUSB接続されていれば、上記の画面を開いた時点で既にMIDI Port = Yamaha MOX6/MOX8に設定されています。MOX6/MOX8リモートエディターでは、DAWソフトウェ アに登録されているVSTインストゥルメントの情報を取り込む必要がありますので、DAW Select欄で、コ ンピューターにインストールされているDAWソフトウェアのうち実際に使うものを選びます。

**4.** [OK]をクリックすると、VSTインストゥルメントのスキャンが自動的に始まります。

手順3で選んだDAWソフトウェアに登録されているVSTインストゥルメントをスキャンして、MOX6/ MOX8リモートエディター上で必要な情報を読み込みます。

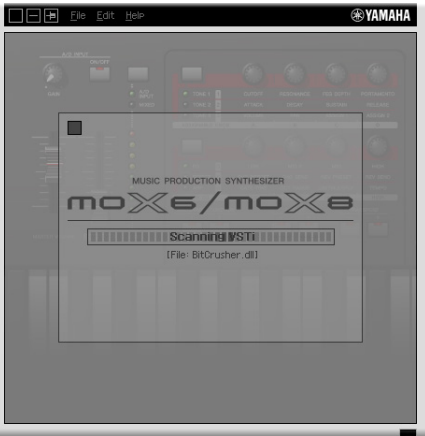

VSTインストゥルメントのスキャンが完了すると、もとの画面に戻ります。これでMOX6/MOX8リモートエ ディターの起動および設定が完了です。

BKGG 手順4で[OK]をクリックしてもVSTインストゥルメントのスキャンが行なわれなかった場合は、[File]メニューから[VSTi Database] → [Full Scan]を選ぶことで、スキャンを実行してください。

#### **5.** Cubase など、DAWソフトウェアを起動します。

- <span id="page-4-0"></span>**6.** 本体の[DAW REMOTE]ボタンを押して、リモートモードに切り替えます。
- **7.** Edit(エディット)画面上で、テンプレートのエディットを行ないます。

「ウィンドウ各部の名称と機能[」\(6ページ\)](#page-5-0)や「メニュー[」\(9ページ\)を](#page-8-1)参考にしながら、エディット作業を行 ないます。オンライン の状態 (本体とコンピューターが正常にUSB接続されている状態) であれば、エディ ター上の設定が本体にリアルタイムに反映されますので、実際にVSTインストゥルメントを操作しながら設 定を変えてみましょう。

**DIKIT3** 本体の電源を切ると、編集中のテンプレートは本体のメモリーから消えてしまいます。本体の電源を切る前に編集中のテン プレートは[STORE] ([6ページ\)](#page-5-1)によりカレントバンクに保存してください。

- **8.** エディット作業が終わったら、[File]メニュー →[Save]または[Save As...]を選んで、編集したテンプレー ト(バンク)をファイルとして保存します。
- **9.** 画面左上にある マークをクリックして、MOX6/MOX8リモートエディターを終了します。

ファイルへの保存ができていない場合は、ファイルへの保存を促すメッセージが表示されますので、ファイ ルを保存してエディターを終了します。

## <span id="page-5-0"></span>**ウィンドウ各部の名称と機能**

MOX6/MOX8リモートエディターには、現在選択されているテンプレートの編集作業を行なうEdit (エディット)画面と、テ ンプレートのインポートやコピーを行なうLibrary (ライブラリー )画面の2つがあります。

## **Edit (エディット)画面**

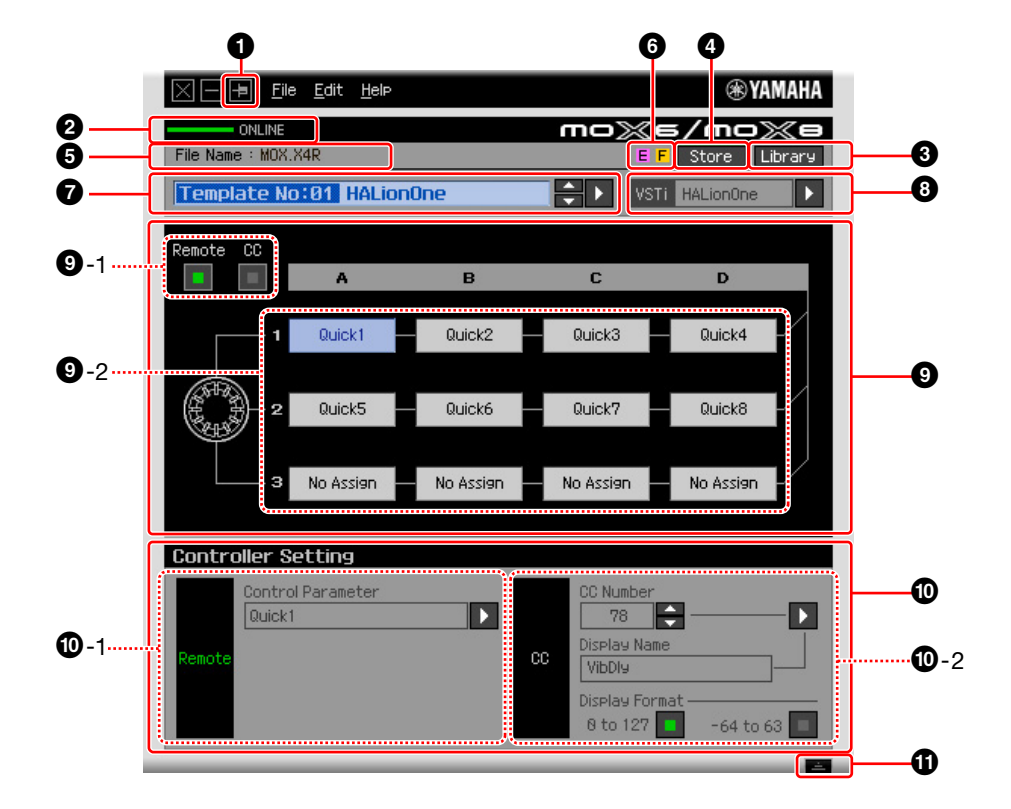

#### **1 前面ボタン**

MOX6/MOX8リモートエディターを常に前面に表示するためのボタンです。 中で常に前面に表示する状態となります。

#### 2 **ONLINE (オンライン)**

本体とMOX6/MOX8リモートエディターがオンラインの状態(正常にUSB接続されている状態)かどうかを 表示します。緑色に点灯している場合がオンラインの状態で、MOX6/MOX8リモートエディター上での編 集作業がリアルタイムで本体に反映されます。

#### 3 **[Library] (ライブラリー )ボタン**

クリックすると、Library画[面\(9ページ\)が](#page-8-1)開きます。

#### <span id="page-5-1"></span>4 **[Store] (ストア)ボタン**

クリックすると、ストアの確認画面が表示されます。この画面上でYESをクリックするとストアが実行され、 NOをクリックすると、何もせずもとの画面に戻ります。Storeでは、現在編集中の50個すべてのテンプレー トをカレントバンクに一括保存します。同時に本体側でも一括保存されます。

#### 5 **File Name (ファイルネーム)表示**

現在編集中のテンプレートが保存されているファイルの名前を表示します。

#### **6 日/日マーク**

テンプレートやバンクの編集状態を示すマークです。 ロマークはテンプレートがカレントバンクに保存され ていないことを示します。 2 [Store]ボタンを押して、編集中のテンプレートを保存すると E マークが消え ます。 F マークは、カレントバンクがファイルに保存されていないことを示します。ファイルを保存すると **F** マークが消えます。

#### 7 **テンプレート選択欄**

編集中のテンプレート名を表示します。[▲]/[▼]ボタンをクリックすると、カレントバンク内の50種類のテ ンプレートが順次選択できます。[F]ボタンをクリックすると、テンプレートの一覧が表示されるので、その 中から編集したいテンプレートを選択できます。

#### <span id="page-6-0"></span>8 **VSTインストゥルメント選択/入力ボックス**

ノブでコントロールするVSTインストゥルメントの名前が表示されます。右側の[▶]ボタンをクリックする と、選択できるVSTインストゥルメントの一覧が表示され、必要に応じて変更できます。また、ボックスに 直接VSTインストゥルメントの名前を文字入力することもできます。その場合、正確に入力する必要があり ます。

DIKITE 目的のVSTインストゥルメントが一覧に表示されない場合は、「困ったときは[」\(13ページ\)を](#page-12-0)ご覧ください。

#### 9 **エディット部**

この欄にあるノブのイラストは、本体パネルのノブを表します。各ノブに割り当てる機能を、好みに応じて 編集します。

#### <span id="page-6-1"></span>9**-1** [Remote]/[CC]切替ボタン

本体のノブを操作することでMIDI出力されるメッセージの種類を、Remote (Cubase専用のリモートコント ロール)にするか、CC (コントロールチェンジ)にするかを選択します。

#### 9**-2** ノブへの機能割り当てボックス群

本体上にあるノブを表します。ノブの右側にある12個のボックスには、現在ノブに割り当てられている機能 が表示されます([Remote]/[CC]切替ボタンの状態によって表示される機能は違います)。編集したいボック スをクリックしたあと、 
© Controller Setting (コントローラーセッティング)部で機能を選ぶことにより、 該当するノブに割り当てる機能を変更します。オンラインの状態では、ここでの変更は本体の設定にリアルタ イムに反映されます。

#### ) **Controller Setting (コントローラーセッティング)部**

**9** エディット部で選択した欄に該当するノブの機能を実際に設定する部分です。エディット部の[Remote]/ [CC]切り替えボタンがRemoteの場合の設定を行なう部分と、CCの場合の設定を行なう部分とに分かれま す。

#### )**-1** Remote (リモート)部

エディット部で選択した機能割り当てボックスに該当するノブに、機能を割り当てます。エディット部の [Remote]/[CC]切り替えボタンがRemoteの場合に、ここでの設定が有効になります。この部分の左にある 「Remote」をクリックした場合も、エディット部の[Remote]/[CC]切り替えボタンがRemoteに切り替わり ます。

#### • Control Parameter (コントロールパラメーター )

[F]ボタンをクリックして表示されるメニューから、使いたい機能を選択します。

#### )**-2** CC (コントロールチェンジ)部

エディット部で選択した機能割り当てボックスに該当するノブに、機能を割り当てます。エディット部の [Remote]/[CC]切り替えボタンがCCの場合に、ここでの設定が有効になります。この部分の左にある「CC」 をクリックした場合も、エディット部の[Remote]/[CC]切り替えボタンがCCに切り替わります。

• CC Number (コントロールチェンジナンバー )

コントロールチェンジナンバーを設定します。[▲]/[▼]ボタンをクリックすることでナンバーを選びます。 数値を直接入力することもできます。

• Display Name (ディスプレイネーム)

エディット部の[Remote]/[CC]切り替えボタンがCCの場合に、本体の画面に表示されるノブ機能の名称 を、ここで設定します。[F]ボタンをクリックすることで表示されるメニューの中から1つを選びます。文字 を直接入力することもできます。

• Display Format (ディスプレイフォーマット) ノブ操作によって本体に表示される設定値のフォーマットを、0~127か -64~+63かのどちらかに設定します。

#### ! **詳細ボタン**

このボタンをクリックするとController Setting部を非表示にします。もう一度押すとController Setting 部を表示します。

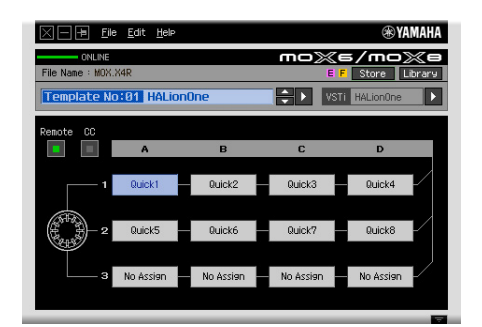

Controller Setting非表示のとき

## <span id="page-8-1"></span>**Library(ライブラリー)画面**

Edit画面で[Library]ボタンをクリックすると、以下のLibrary画面が表示されます。

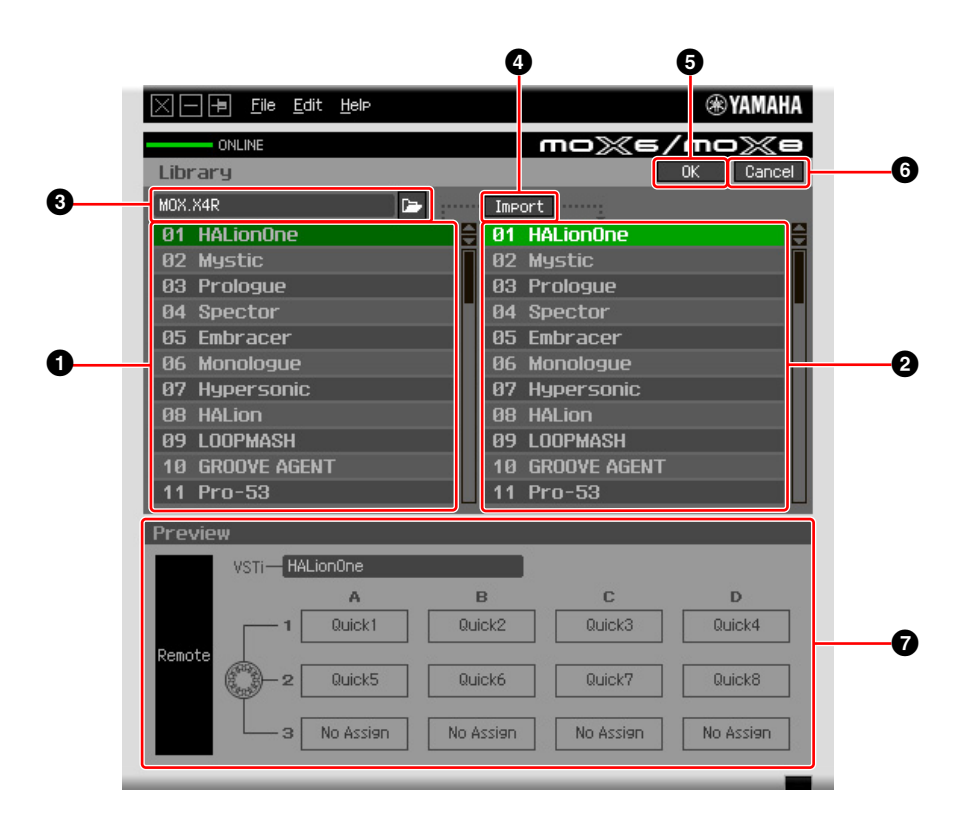

#### 1 **ファイル内のテンプレートリスト**

ファイルに保存されているテンプレートの一覧を表示します。このリストからインポート元のテンプレート を選び、2 カレントバンクのテンプレートリストでインポート先のテンプレートを選んで 2 [Import] ボタ ンをクリックすると、ファイルに保存されているテンプレートがカレントバンクにインポートされます。 選択されたテンプレートの現在の設定は、 ● Preview (プレビュー)に表示されます。

n ここに表示されているテンプレート一覧は、カレントバンクにストアされたものです。 したがって、インポート操作は、ファイル保存(セーブ)時点でストアされていたテンプレートに対してだけ実行可能で、ス トアされていなかったテンプレートに対してはできません。ファイルから個別にインポートしたいテンプレートについては、 ファイル保存前に必ずストアしておきましょう。

#### <span id="page-8-0"></span>2 **カレントバンクのテンプレートリスト**

カレントバンクにあるテンプレートの一覧を表示します。このリストから編集したいテンプレートを選択し て 5 [OK]ボタンをクリックすると、Edit画面に戻ります。選択されたテンプレートの現在の設定は、 **●** Preview (プレビュー)に表示されます。カレントバンクのテンプレートリスト上では、テンプレートのコ ピーや貼り付けを行なうことができます。

#### **6 ファイル部**

ファイルを開くアイコンをクリックするとダイアログが表示され、以前に保存したファイルを選択できます。 ファイルを選択すると ● ファイル内のテンプレートリストに、ファイルに保存されているテンプレートの一 覧が表示されます。また、選択したファイルの名前が、ボタンの左側にあるウィンドウに表示されます。

### 4 **[Import]ボタン**

ファイルに保存されているテンプレートのうち、編集したいテンプレートをカレントバンクにインポートし ます。

BINGEI インポートは、テンプレートひとつずつ行ないます。50個すべてのテンプレートを同時にインポートする場合は、Edit画 面で[File] → [Open]からバンク全体で行ないます。

#### 5 **[OK]ボタン**

**2** カレントバンクのテンプレートリストを確定して、Edit画面に戻ります。オンラインの状態であれば、本 体にも同時に転送します。

#### 6 **[Cancelボタン**

**2** カレントバンクのテンプレートリストに対する編集を確定せずに、Edit画面に戻ります。

#### 7 **Preview (プレビュー )**

テンプレートリストで現在選択されているテンプレートの設定が表示されます。

### **[File] メニュー**

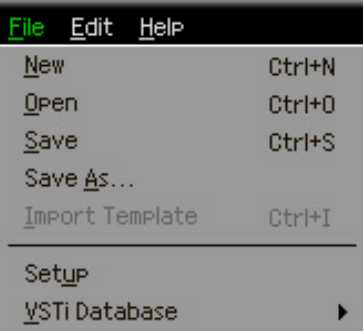

#### **New (新規作成)**

新しいバンクを作成します。Edit画面でのみ選択できます。

#### **Open (ファイルを開く)**

ファイルに保存されたバンクを開きます。Edit画面でのみ選択できます。

#### **Save (保存)**

カレントバンクの50個と編集中の50個のテンプレートすべてを同じファイルに上書きします。Edit画面でのみ 選択できます。

#### **Save As... (名前をつけて保存)**

カレントバンクの50個と編集中の50個のテンプレートすべてを、ファイルに新しい名前をつけて保存します。 Edit画面でのみ選択できます。

#### **Import Template (テンプレートの読み込み)**

テンプレート50個分(1バンク分)の設定が入ったファイル(拡張子: .X4R)を読み込んで、Library (ライブラリー ) 画面にある、ファイル内のテンプレートリストに表示します。Library画面でファイル部のアイコン ト をク リックしたときと同じです。Library画面でのみ選択できます。

#### **Setup (設定)**

エディターの基本的な設定として、接続している本体のMIDIポートや、使用するDAWソフトウェアを選択しま す。このメニューを選ぶと、「Setup」ダイアログボックスが表示されます。各メニューを設定後[OK] ボタンを クリックすると、元の画面に戻ります。

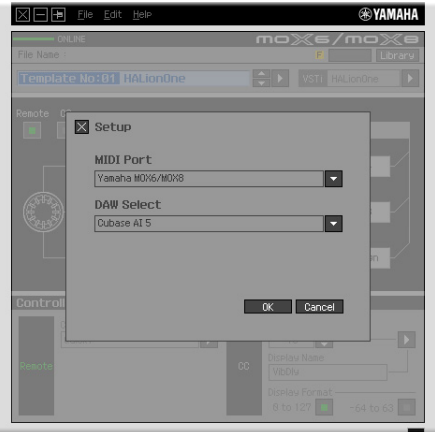

- MIDI Port (MIDIポート) 本体とコンピューターが適切に接続されていれば、「Yamaha MOX6/MOX8」が自動的に設定されます。
- DAW Select (DAWソフトウェアの選択) 現在コンピューターにインストールされているDAWソフトウェアのうち、どれを使うかを選択します。

#### <span id="page-10-0"></span>**VSTi Database (VSTiデータベース)**

DAW Selectで選択したスタインバーグ社製DAWソフトウェアに登録されているVSTインストゥルメントをス キャンして、必要な情報を取得します。このメニューは、さらに下記の2つのメニューに分かれます。

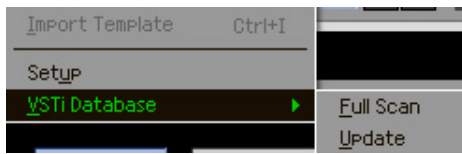

[Full Scan]は、DAWソフトウェアで使用しているVSTインストゥルメント全体をスキャンします。初めて VSTインストゥルメントをスキャンするときは[Full Scan]を選択します。

[Update]は、前回のスキャン以降に変更された箇所に加え、過去のスキャンでVSTインストゥルメントではな いと認識されたもの、スキャンに失敗したものを再スキャンします。VSTインストゥルメントを新たにインス トールしたときは、[Update]を選びます。

MOX6/MOX8リモートエディターを初めて起動したときと、「Setup」ダイアログボックスのDAW Selectで DAWソフトウェアを新たに選択したときには、[Full Scan]が自動的に行なわれます。

## **[Edit] メニュー**

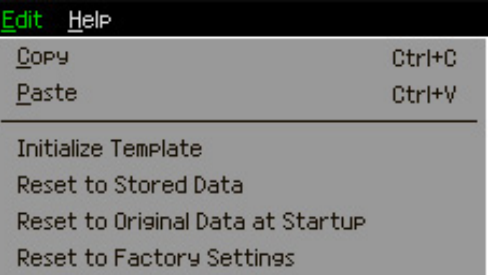

#### **Copy (コピー )**

選択している情報をコピーします。

#### **Paste (貼り付け)**

コピーした情報を、選択位置に貼り付けます。

#### **Initialize Template (テンプレートの初期化)**

エディット中のテンプレートのすべての設定を初期値に戻します。

#### **Reset to Stored Data (最後にストアしたデータに戻す)**

エディット中のすべてのテンプレートと本体上のすべてのテンプレートを最後にストアした状態に戻します。 この機能を選択すると、確認のダイアログボックスが表示されます。確認のダイアログボックス上で[OK]ボタン をクリックすると実行され、[Cancel]ボタンをクリックすると何もせず、もとの画面に戻ります。

#### **Reset to Original Data at Startup(リモートエディター起動前のデータに戻す)**

エディター上と本体上のすべてのテンプレートを、リモートエディターが起動する前の状態に戻します。この機 能を選択すると、確認のダイアログボックスが表示されます。確認のダイアログボックス上で[OK]ボタンをク リックすると実行され、[Cancel]ボタンをクリックすると何もせず、もとの画面に戻ります。

#### **Reset to Factory Settings (工場出荷時のデータに戻す)**

エディター上と本体上のすべてのテンプレートを、工場出荷時の状態に戻します。この機能を選択すると、確認 のダイアログボックスが表示されます。確認のダイアログボックス上で[OK]ボタンをクリックすると実行され、 [Cancel]ボタンをクリックすると何もせず、もとの画面に戻ります。

## **[Help] メニュー**

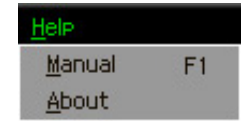

#### **Manual (マニュアル)**

本書を開きます。Adobe® Reader® やAdobe Acrobat® などのPDFファイル対応アプリケーションが起動し ます。

#### **About (バージョン情報)**

MOX6/MOX8リモートエディターのバージョン情報が表示されます。

## <span id="page-12-0"></span>**困ったときは(トラブルシューティング)**

### **Edit画面のVSTインストゥルメント選択/入力ボックスの右側にある[**F**]ボタンをクリックしてVST インストゥルメントリストを表示させても、DAWに登録してあるはずのVSTインストゥルメントが 見つからない。**

• MOX6/MOX8リモートエディターがDAW内のVSTインストゥルメントを認識していない可能性があります。 [File]メニュー → [VSTi Database] → [Full Scan]を実行してください[。\(11ページ\)](#page-10-0)

#### **MOX6/MOX8リモートエディター上で設定したパラメーターが、本体上に表示されない。**

• 本体上での表示内容は、Cubaseから送られてくる情報に基づいています。Cubaseを起動し、対象のVSTイ ンストゥルメントを選択してください。

#### **Cubase などのDAWソフトウェア上でVSTインストゥルメントを切り替えても、本体のコントロー ルテンプレートが適切なものに切り替わらない。**

- VSTインストゥルメントの情報は、MOX6/MOX8 Extensionを通じてMOX6/MOX8リモートエディター に送られます(下図参照)。最新のMOX6/MOX8 Extensionがインストールされていることを確認してくださ い。
- DAWソフトウェア上で選ばれているVSTインストゥルメントがVSTインストゥルメント選択/入力ボックス [\(7ページ\)の](#page-6-0)表示と一致していることを確認してください。

#### [参考] MOX6/MOX8リモートエディター、MOX6/MOX8本体、DAWソフトウェア間でのデータ送受信

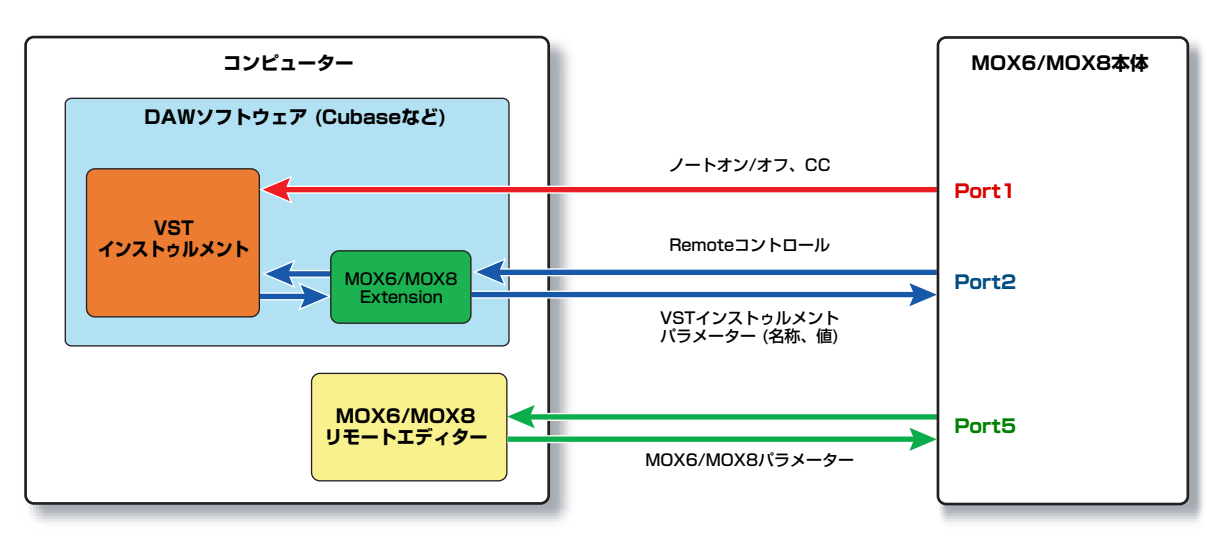

### **本体のノブを動かすと、意図しないRemoteパラメーターが動いてしまう。**

• Cubase上のMIDIポートの設定で、本体のポート2とポート5のAll MIDI Inputをオフにしてください。

#### **Edit画面でControl Parameterの右にある[**F**]ボタンをクリックしても、適切なコントロールパラ メーター群が表示されない。**

• VSTインストゥルメントが正しく設定されていない可能性があります。VSTインストゥルメント選択/入力 ボックス([7ページ\)](#page-6-0)に文字を直接入力した場合は、スペルが間違っていないか、スペースの有無が正しいかを 確認してください。または、VSTインストゥルメント選択/入力ボックス右側にある[▶]ボタンをクリックする ことで表示されるメニューの中から、使いたいVSTインストゥルメントを選んでください。

### **Cubase以外のDAWソフトウェアで、設定したパラメーターが動かない。**

- Cubase以外ではRemoteによるコントロールはできません。[Remote]/[CC]切替ボタン([7ページ\)](#page-6-1)をCCに してください。
- 本体の[UTILITY] → [F1] GENERAL → [SF5] REMOTE → [DAW Select | で、 [Cubase | 以外を選択し てください。

### **DAWソフトウェア上でトラックを変更しても、コントロール対象となるVSTインストゥルメントが 切り替わらない。前回選択したトラックのVSTインストゥルメントがコントロールされる。**

- Cubaseをお使いの場合、初期設定で、[編集操作] → [プロジェクト/ミキサー ]を開き、「プロジェクト/ミキ サー選択の同期」と「選択トラックを自動的に録音可能に設定」の両方にチェックを入れてください。
- Cubaseをお使いの場合、リモートデバイスの設定で、「Yamaha MOX6/MOX8」を選択し、MIDI入出力 ポートとして本体のポート2を選択してください。
- 本体がリモートモードになっていることを確認してください。([5ページ\)](#page-4-0)